## Create a Batch Rollout

Create a Batch Rollout

The Rollout feature has an option to create a batch rollout for multiple devices.

To create bat Rollouts

1. Go Vœrifone Centra Device Managemen Rollouts > Create New Rollout.

NOTES:

1. Th& ave for Lateurtton provided in the relevant screens will save the user selection/entry for later use and page.

2. The user actions are supported in the Audit log.

- Rollout Namis a unique name provided by the user.
- . Batch Namiss provided by the user, a rollout name can have many batch names.
- $\bullet$  Batch numbes autogenerated.
- . Descriptionis an additional information about the Rollouts. This field entry is optional and can accom characters.

2. Clic Continue o proceed.

The save for Laxtetrion will save the entries for later stages.

The saved data can be edited at a later stage to create a new Rollout.

3. Seletate rollout type anCobnctlinck eo proceed.

The following flows are supported:

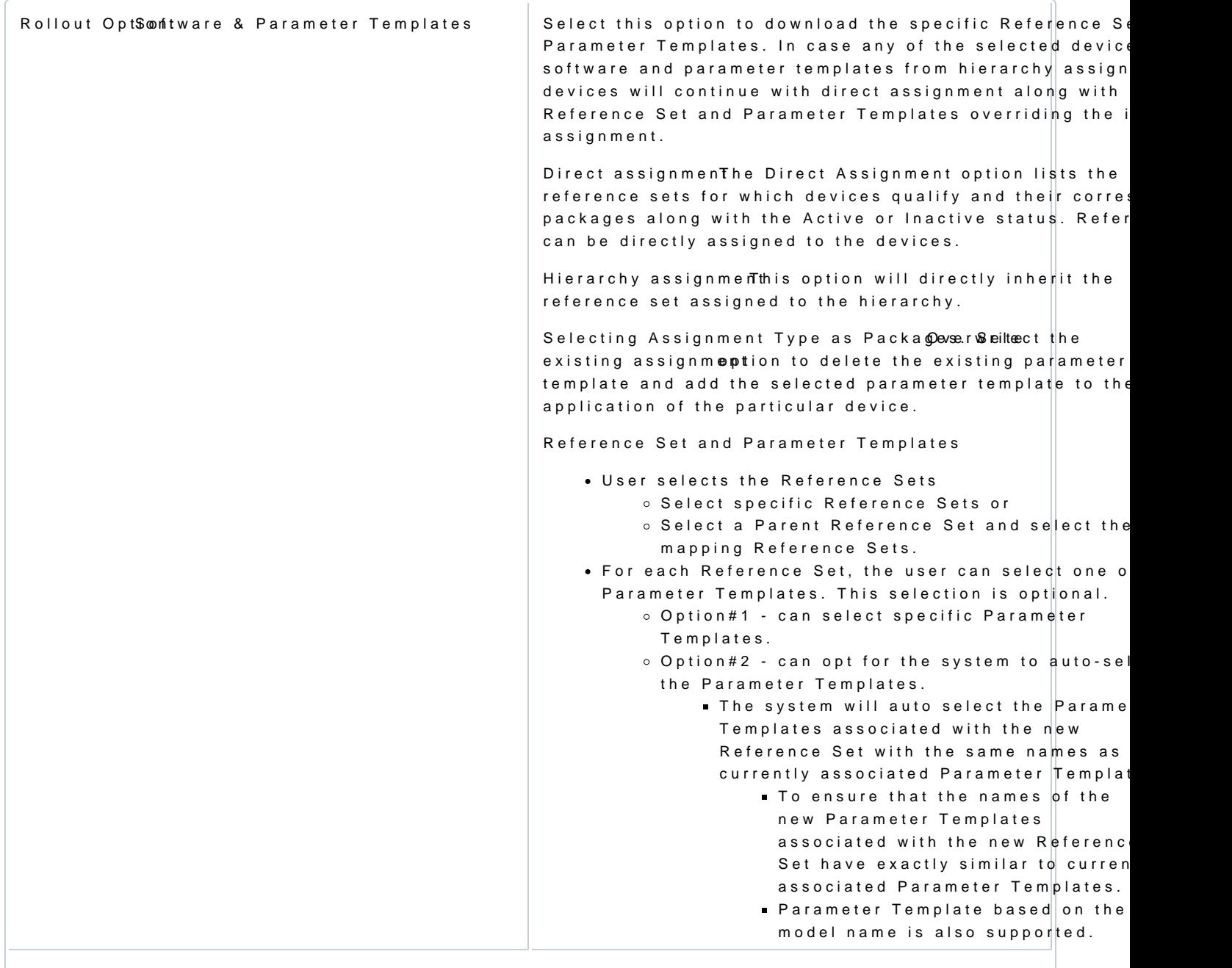

[https://verifone.cloud/docs/device-management/device-management-user-guide/rol](https://verifone.cloud/docs/device-management/device-management-user-guide/rollouts/scheduling-rollouts/create-batch)louts/ [batc](https://verifone.cloud/docs/device-management/device-management-user-guide/rollouts/scheduling-rollouts/create-batch)h Updated: 21-Feb-2023

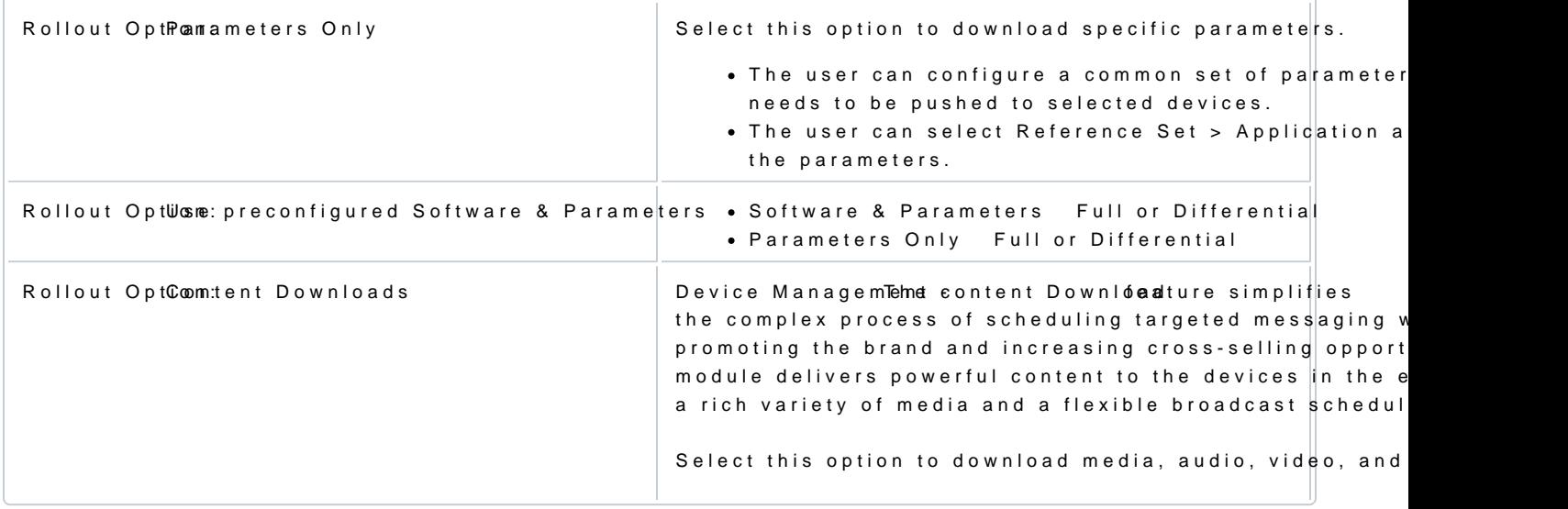

4. Go Dœvice Selection Search All Devices

- Device Selection
	- Select All
	- Remove Selected
	- Search All Devices
- . Remove Conflicattton indicates if the Rollout is already scheduled for the selected device.

5. Clic Remove Conflicatton to remove the conflict and continue. Select this option to override the previously new Rollout.

[https://verifone.cloud/docs/device-management/device-management-user-guide/rol](https://verifone.cloud/docs/device-management/device-management-user-guide/rollouts/scheduling-rollouts/create-batch)louts/

All the devices are listed for user selection. The user can navigate between the pages or select a particula

[https://verifone.cloud/docs/device-management/device-management-user-guide/rol](https://verifone.cloud/docs/device-management/device-management-user-guide/rollouts/scheduling-rollouts/create-batch)louts/ [batc](https://verifone.cloud/docs/device-management/device-management-user-guide/rollouts/scheduling-rollouts/create-batch)h Updated: 21-Feb-2023

- Reference Set
- Parent Reference Set

The Available Reference Scertes en provides an option to drag and drop the reference set from the Available Re Selected Reference Sets pane. The EdSeloeptiecch Runfoberence Seutsed to edit the parameter template.

Select reference set or inherit the reference set from the parent. The existing template can be overridden.

6. CliOk to continue.

Download Schedule:

- Download during device maintenance shoulencst this option to schedule the downloads during the next ma heartbeat.
- Download immediately on the next cometheoott this option to schedule the downloads when the device ser heartbeat.
- Start Download on elect this option to schedule the downloads on the given date and time.

Install Schedule Options:

• Force installati& nelect this option to force the installation. If the host certificates are about to expire getting stuck in the scheduled state, then the installation is forcefully completed. This is an optional

Usually, when the application is busy, the scheduled jobs are not installed. Even upon repeated requ are not completed, and the status will be Install Postpone. In such a scenario, the user can opt for F installation.

• Install immediately after downsholædt-this option to force the installation immediately after the downloa

[https://verifone.cloud/docs/device-management/device-management-user-guide/rol](https://verifone.cloud/docs/device-management/device-management-user-guide/rollouts/scheduling-rollouts/create-batch)louts/

[batc](https://verifone.cloud/docs/device-management/device-management-user-guide/rollouts/scheduling-rollouts/create-batch)h Updated: 21-Feb-2023 • Start install osnelect this option to install on the given date and time.

7. Clic Continue o proceed.

8. Cliskart Rolloud continue.

9. CliCk to create eav rollout.

[https://verifone.cloud/docs/device-management/device-management-user-guide/rol](https://verifone.cloud/docs/device-management/device-management-user-guide/rollouts/scheduling-rollouts/create-batch)louts/ [batc](https://verifone.cloud/docs/device-management/device-management-user-guide/rollouts/scheduling-rollouts/create-batch)h Updated: 21-Feb-2023